## **Overdrive Library eBooks for Kindle**

**Kindle Fire, Fire HD, Most Black & White Kindles And the Kindle App installed on other tablets**  (NOT  $I^{st}$  or  $2^{nd}$  generation Kindles - see separate handout!)

**Check out the eBook on any computer or device with Web access, then have Amazon deliver it to your Kindle through a wireless connection.** 

- **1. You will need** 
	- **a computer with Web access. It can be a desktop, laptop, or tablet.**
	- **your library card barcode and PIN**
	- **your login information for Amazon – the email & password associated with your Kindle.**
- **2. Go to the Digital Catalog for the Onondaga County Public Libraries. There are several ways you can get there:**
	- o **Type the web address for our Digital Catalog into a Web Browser: onlib.overdrive.com**
	- o **Or on the Baldwinsville Library Website, under Catalog, click on Overdrive.**

**\_\_\_\_\_\_\_\_\_\_\_\_\_\_\_\_\_\_\_\_\_\_\_\_\_\_\_\_\_\_\_\_\_\_\_\_\_\_\_\_\_\_\_\_\_\_\_\_\_\_\_\_\_\_\_\_\_\_\_\_\_\_\_\_\_\_\_\_\_\_\_\_\_\_\_\_\_**

o **Or from our regular Library Catalog, click on Ebooks & More.** 

## **Find a title and check it out to your Library Card**

**In the OCPL Digital Catalog**, Tap My Account or the Books icon to log in with your library

barcode and PIN:

ПM My account  $\sim$ 

If you do not know your PIN, go to any service desk in the library with a picture ID, and we can reset it to whatever 4 numbers you want. Sorry, we cannot change your PIN by phone or online.

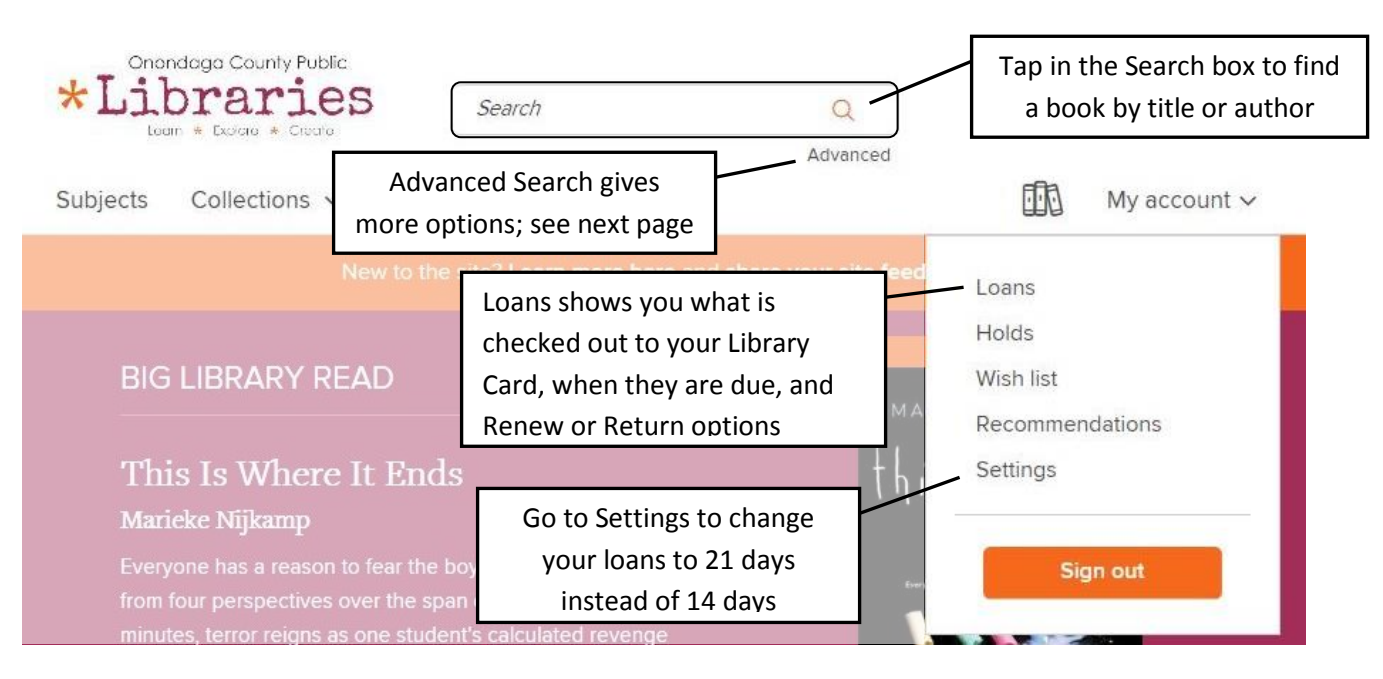

There are several advantages to using Advanced Search.

You can avoid mixing Audiobooks and eBooks in your results with Format. You can search for an author's name specifically in the Author field of the record. You can browse for a specific category of book under Subjects - For example: Mystery, Biography, Thriller, History, Historical Fiction

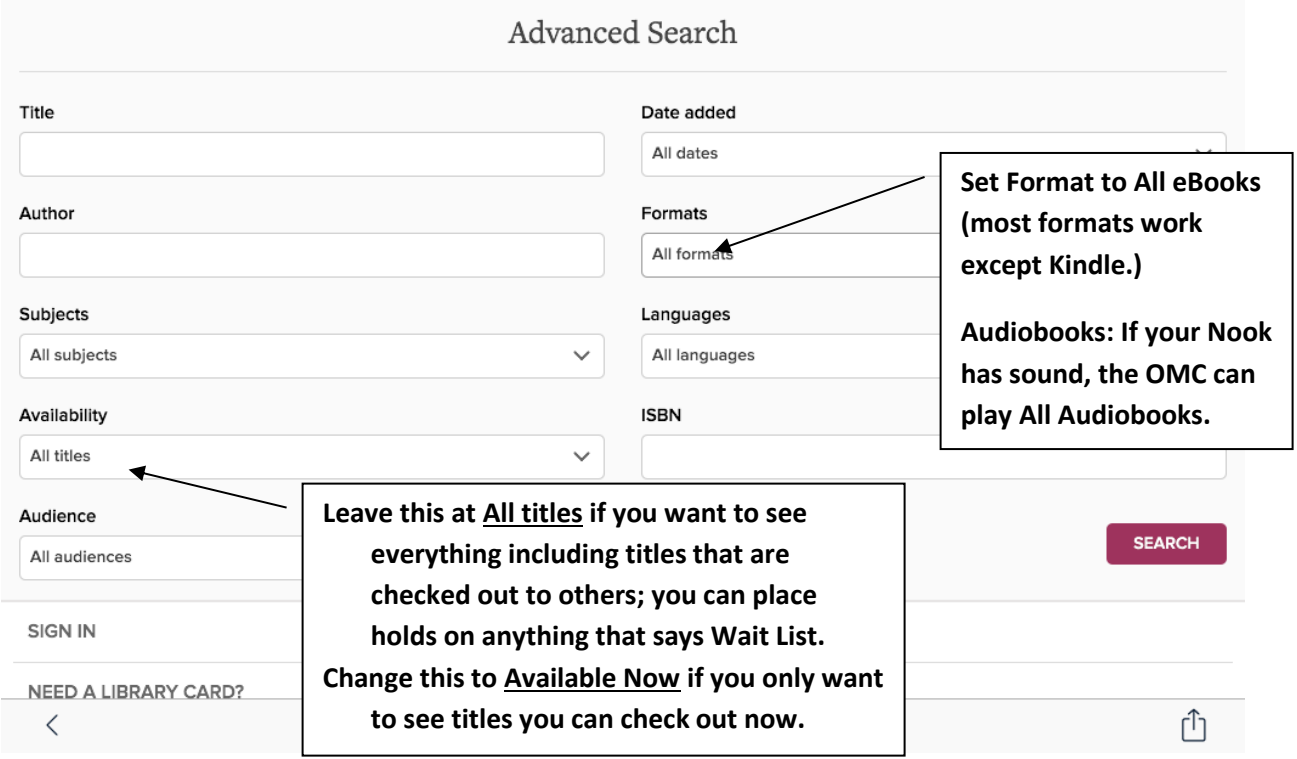

## Find a book that you want to borrow. Look to see if it says "Available" or "Wait List".

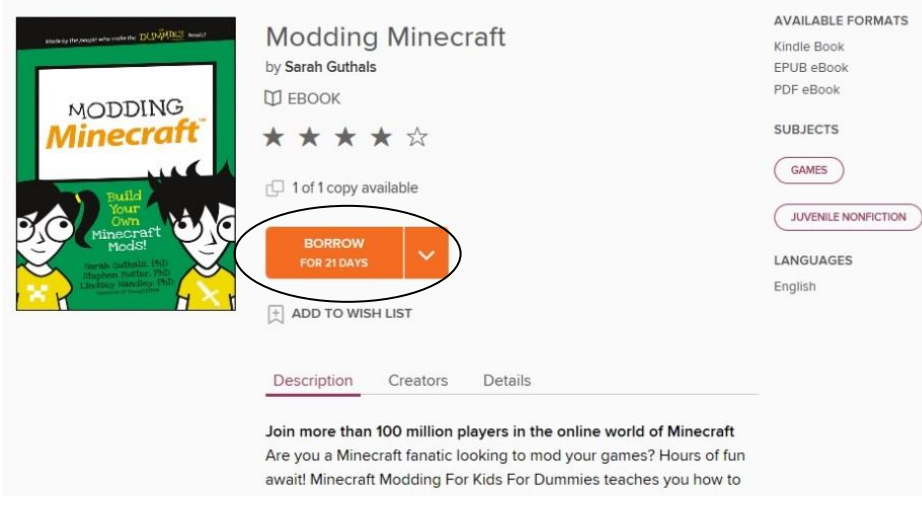

**Borrow means Available for checkout.**

**Wait List means all copies are checked out, and you may place a hold.**

**If you place a hold, you will get an email to let you know when the book is available. You will have 48 hours to log in and check out the book you reserved.**

Touch "Borrow".

If you have not logged in yet, you will be asked to log into the library catalog using your Library Barcode and PIN (your PIN is a 4 digit number you set up that acts as a password for your card). Step 3: Deliver the book to your Kindle

- 1. Make sure your Kindle is connected to Wi-Fi. If you are not near your usual wireless hotspot, use your Settings to connect to Wireless. 血 My account  $\sim$
- 2. All the books you have checked out to your card show on your Loans page.
- 3. Find the book you have borrowed, then Choose A Format:

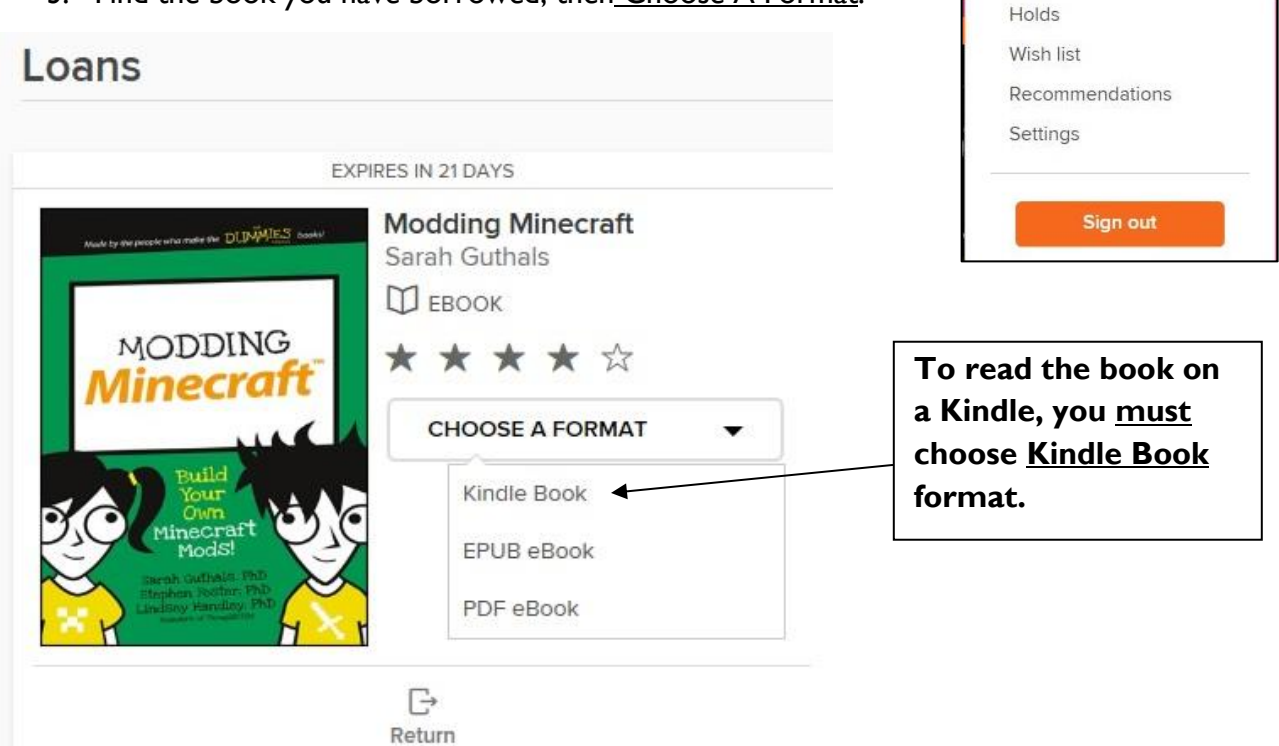

Once you click "Confirm & Download" you will be sent to the Amazon.com website, to a page where you can confirm check out of the item and request that the book be sent to your Kindle.

This shows what your screen looks like if you already are logged into Amazon.

If you are not logged onto Amazon when you first choose "Download Kindle Book", you will need to log into your amazon account, then go back to your library card's Bookshelf on the computer, and click or touch "Download Kindle Book" again.

**Under "Deliver to", choose which Kindle you would like the book to be put on. Then click "Get library book".**

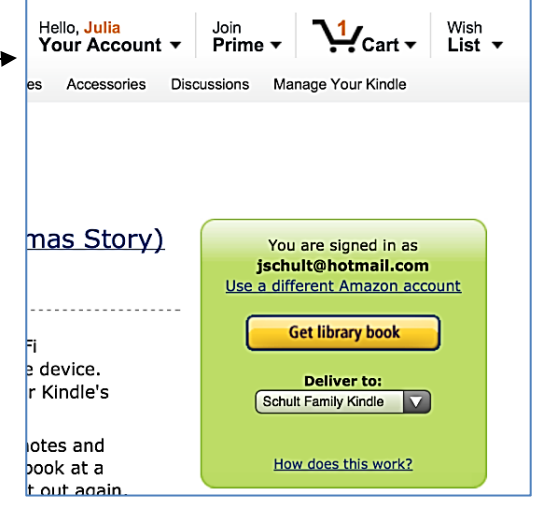

Loans

**Most items will be delivered to your Kindle when you are connected to wireless. Sometimes they don't appear until you hit the Sync button on your Kindle (in Settings).** To Return a Book

- You can let the book expire. There are never any overdue fees on ebooks.
- Or you can return the book early through your Amazon Account see below!

## **Manage Your Content & Devices in your Amazon Account**

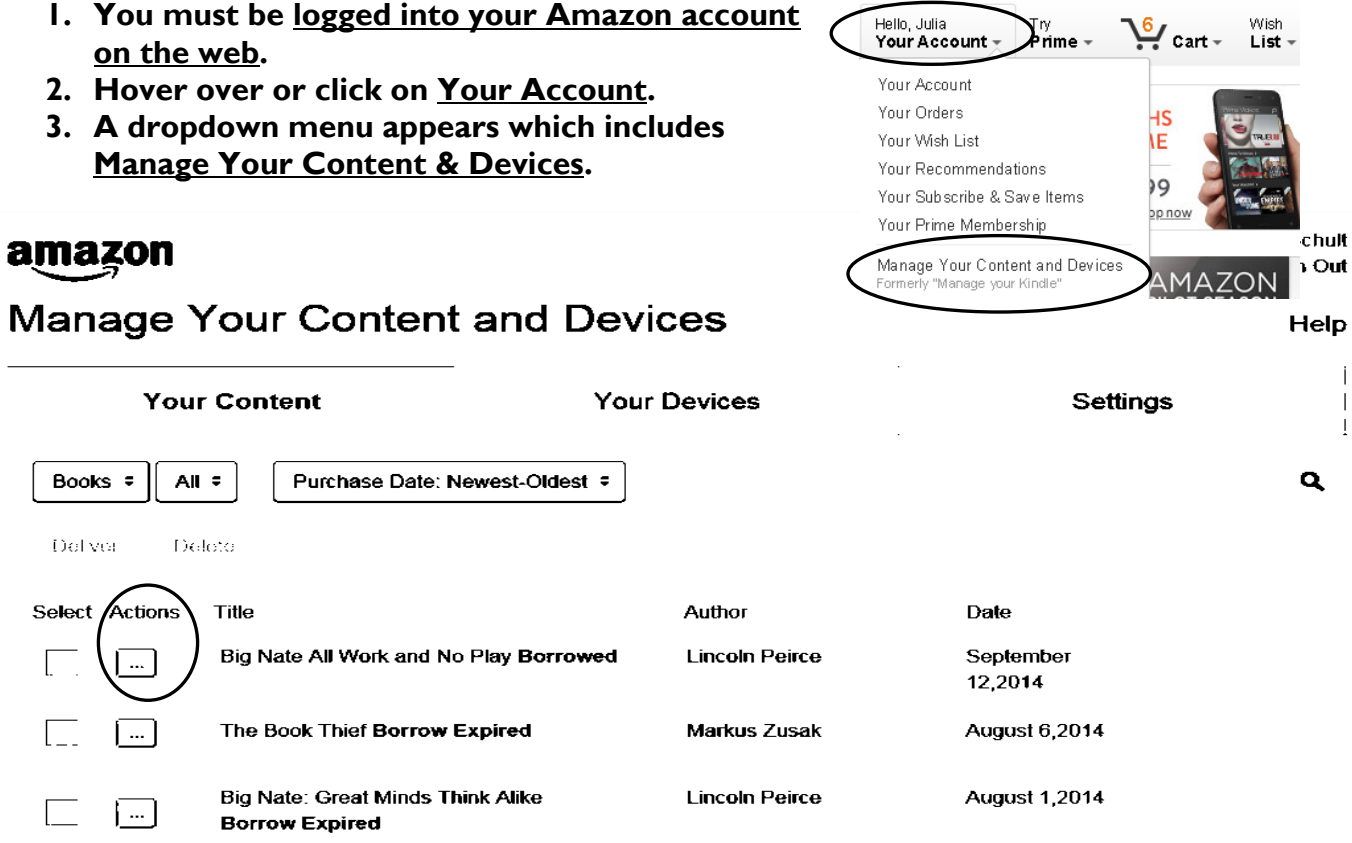

**Your Content page lists everything that can be on any of the Kindle devices associated with your Amazon.com account. The ones with "borrowed" next to them are ebooks checked out of the public library.** 

**Every item has an "Actions" button next to it, showing three dots:** 

**Depending on the book, the Actions button lets you:**

- **Deliver the book to one of your Kindle devices**
- **Buy the book from Amazon**
- **Download the book to a computer and transfer it to a device via USB cord**
- **Return this book to the library, or**
- **Delete this book from your account.**

**If you have any questions, ask a librarian!** 

**Julia E. Schult, Nancy Howe, or ask another librarian [info@bville.lib.ny.us](mailto:info@bville.lib.ny.us) Baldwinsville Public Library (315) 635-5631**

(Updated 12/2016)